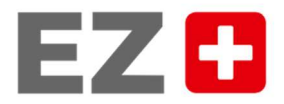

# **Estinger Zeitung**

# Anleitung

# Freischaltung EZ Plus Zugang

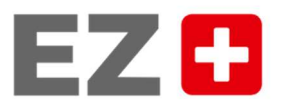

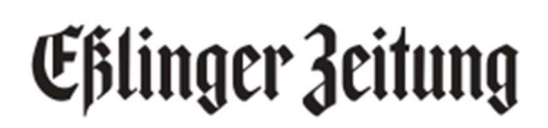

### Freischaltung/Erstellung Ihres digitalen EZ Plus Zugangs

Sofern Sie noch kein Benutzerkonto bei der Eßlinger Zeitung besitzen, müssen Sie sich bitte auf unserer Webseite www.esslinger-zeitung.de mit Ihrer E-Mail-Adresse und einem selbst vergebenen Passwort registrieren. Folgen Sie dazu bitte der folgenden Anleitung ab Schritt 1.

Sofern Sie schon ein Benutzerkonto besitzen, können Sie sich mit den bei der Registrierung vergebenen Zugangsdaten (E-Mail-Adresse und Passwort) jederzeit anmelden.

Wenn Sie Ihr Abo online bei uns bestellt haben, haben Sie Ihre Zugangsdaten (E-Mail-Adresse und Passwort) bei der Bestellung selbst festgelegt und können diese fortan für alle von Ihnen bestellten Produkte nutzen.

#### Verknüpfung mit Ihrem Abonnement

Sofern Sie sich erst neu registrieren müssen oder auch schon ein Benutzerkonto besitzen, aber Sie Ihren Zugang noch nicht mit Ihrem Abonnement verknüpft haben, müssen Sie dies bitte über unsere Website nach der Anmeldung tun. Folgen Sie dazu bitte der Anleitung ab Schritt 2.

#### Diese Schritte sind erforderlich:

#### 1. Registrierung:

Bei der Registrierung legen Sie sich Ihr persönliches EZ Benutzerkonto an. Die E-Mail-Adresse und das Passwort, die Sie in diesem Schritt festlegen, werden als Ihre Zugangsdaten verwendet.

Gehen Sie dazu bitte über folgenden Link www.esslinger-zeitung.de/webabo.

Klicken Sie dort auf den Reiter "Registrieren" und geben Sie Ihre E-Mail-Adresse sowie das von Ihnen definierte Passwort ein. Bitte beachten Sie die darunter aufgeführten Passwort-Bedingungen.

Klicken Sie dann auf "Registrieren".

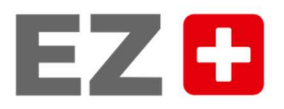

# **Efilinger Zeitung**

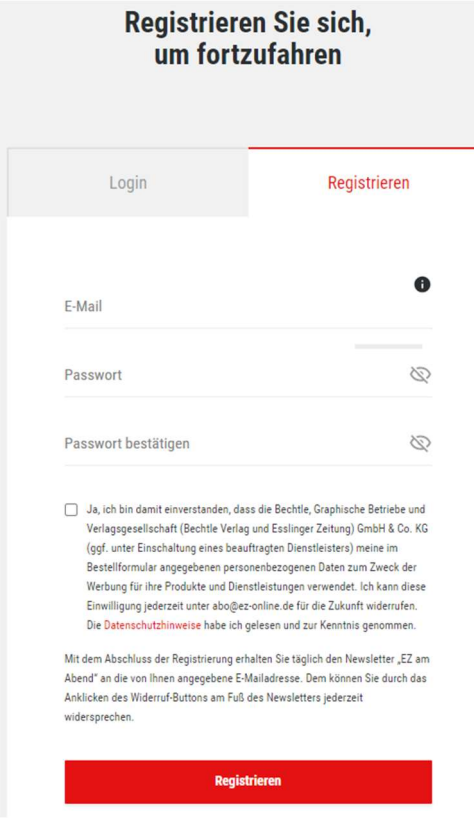

#### 2. Verknüpfung des Benutzerkontos mit Ihrem Abonnement:

Damit Sie mit Ihrem EZ Benutzerkonto – je nach abgeschlossenem Abonnement – all unsere Artikel (Basis-Abo) oder sogar die digitale Zeitung (Komplett-Abo) lesen können, müssen Sie Ihr Benutzerkonto zunächst mit Ihrem Abonnement verknüpfen.

Es öffnet sich unser Online Service Center mit der Bitte um "Komplettierung Ihrer Anmeldung". Bitte geben Sie dort Ihre Kundennummer und Ihren Nachnamen / Firmennamen laut Bestellbestätigung ein. Ihre Kundennummer ist gleich Ihrer Abonummer, beginnend mit einer 2 und 10-stellig, und finden Sie in Ihrer Bestellbestätigung rechts oben.

Klicken Sie nach Ihrer Eingabe bitte auf "Weiter".

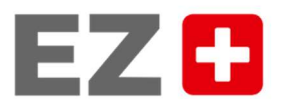

# **Efilinger Zeitung**

### Eßlinger Zeitung

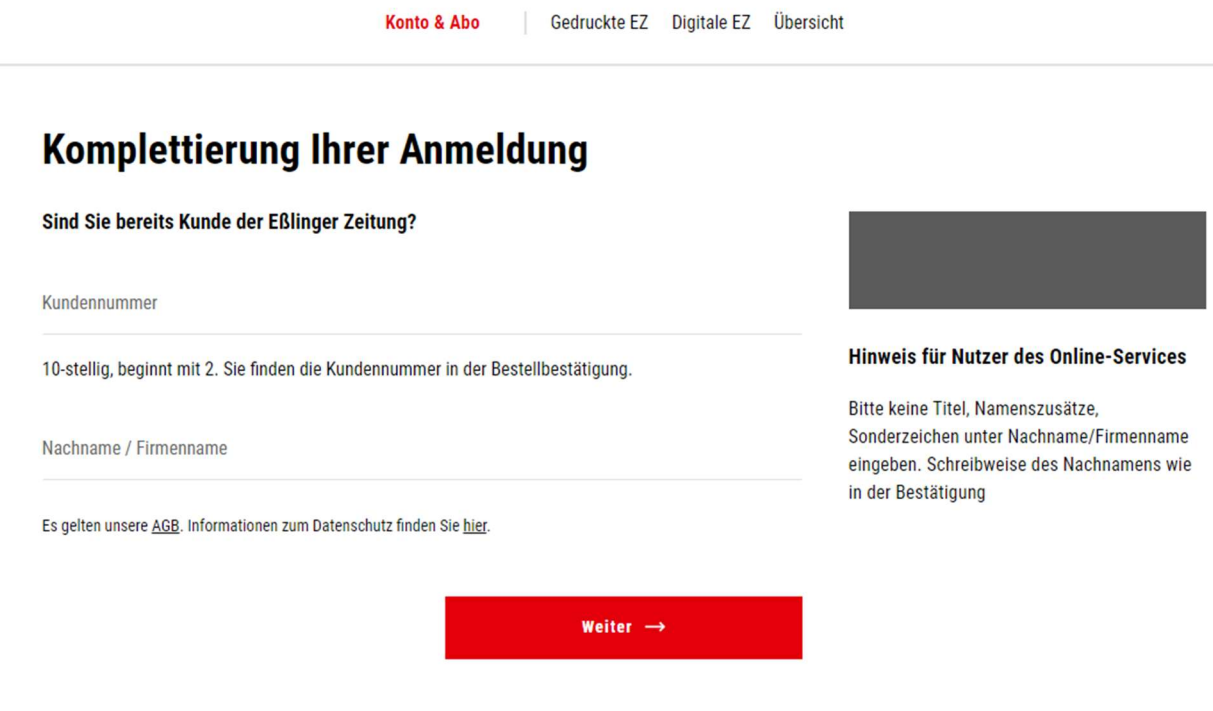

- 3. Ihr EZ Plus Zugang wurde nun angelegt und mit Ihrem Kundenkonto, auf dem das EZ Plus Abo eingerichtet ist, verknüpft.
- 4. Mit Ihren Zugangsdaten können Sie sich nun auf der Webseite www.esslinger-zeitung.de anmelden und alle Plus-Artikel lesen. Sollten Sie ein EZ Plus Komplett Abo haben, können Sie sich mit diesen Zugangsdaten auch in unserer EZ E-Paper App anmelden und die digitale Zeitung – jederzeit von unterwegs und offline – lesen.

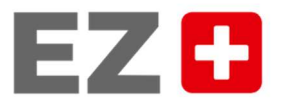

# **Efilinger Zeitung**

#### Passwort vergessen

Sollten Sie bereits ein EZ Benutzerkonto und Ihr Passwort vergessen haben, dann gehen Sie bitte über unsere Webseite www.esslinger-zeitung.de. Sie können dort über das Männchen auf der Startseite im Login- bzw. Registrierungsfenster Ihr Passwort zurücksetzen lassen, Sie erhalten im Anschluss eine E-Mail zur Passwort-Änderung.

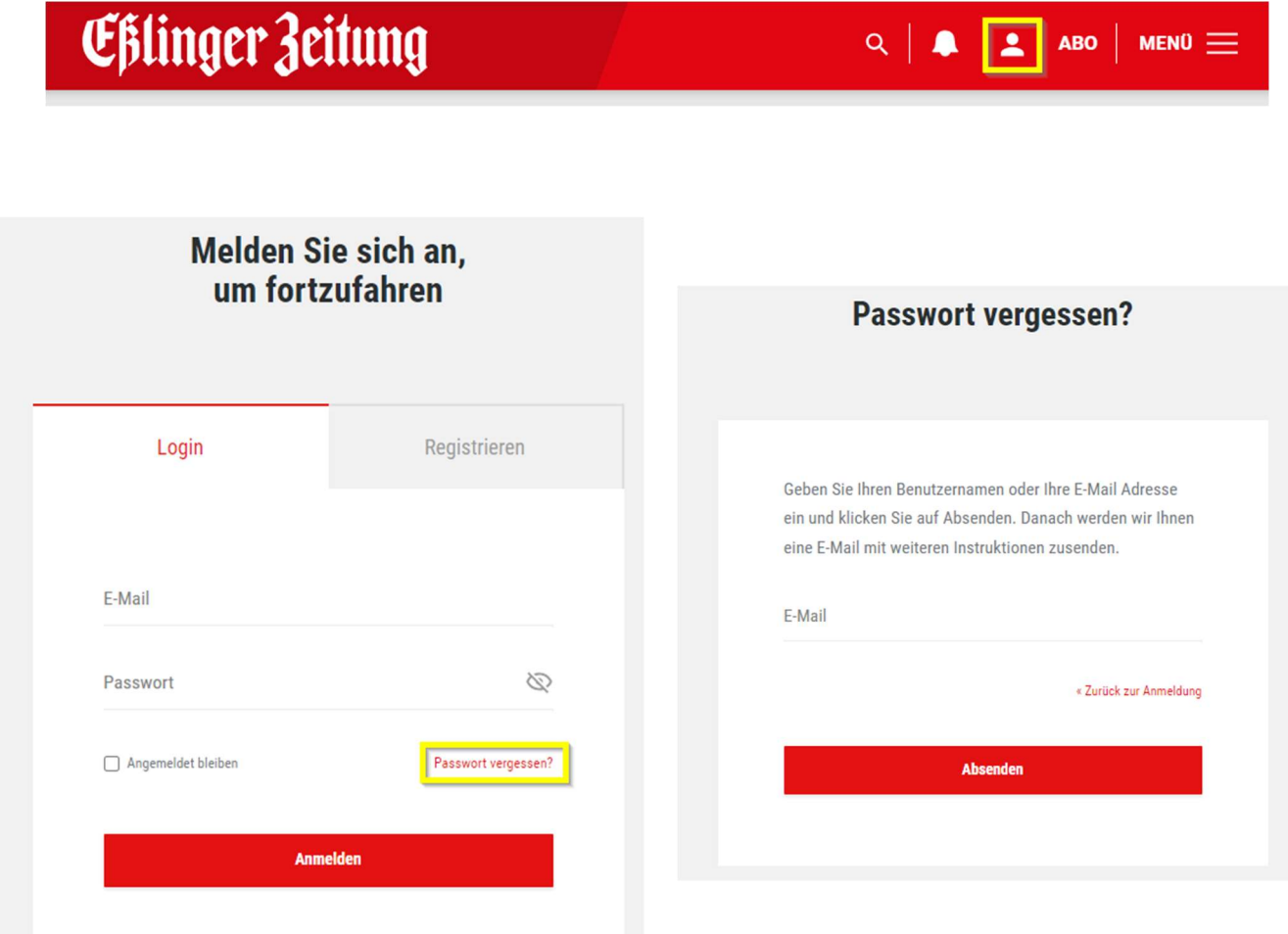

## Wir wünschen Ihnen viel Freude beim Lesen! Ihre Eßlinger Zeitung